# **YMaze**

**A Whisker client**

*by Mike Aitken*

*www.whiskercontrol.com*

*Copyright (C) Cambridge University Technical Services Ltd.*

*Distributed by Campden Instruments Ltd (www.campden-inst.com)*

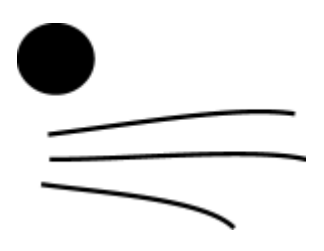

## **YMaze**

#### **© Cambridge University Technical Services Ltd**

All rights reserved. No parts of this work may be reproduced in any form or by any means - graphic, electronic, or mechanical, including photocopying, recording, taping, or information storage and retrieval systems - without the written permission of the publisher.

Products that are referred to in this document may be either trademarks and/or registered trademarks of the respective owners. The publisher and the author make no claim to these trademarks.

While every precaution has been taken in the preparation of this document, the publisher and the author assume no responsibility for errors or omissions, or for damages resulting from the use of information contained in this document or from the use of programs and source code that may accompany it. In no event shall the publisher and the author be liable for any loss of profit or any other commercial damage caused or alleged to have been caused directly or indirectly by this document.

Printed: March 2024 in Cambridge, UK

#### **Creator (Whisker)**

*Rudolf N. Cardinal*

**Design and Programming (Whisker)** *Rudolf N. Cardinal Michael R. F. Aitken*

#### **Legal Advisor (CUTS)**

*Adjoa D. Tamakloe*

#### **Sales (Campden)**

*Julie Gill*

#### **Contacting the authors:**

*For information about Whisker, visit http://www.whiskercontrol.com/.*

*If you have sales enquiries about Whisker, contact Campden Instruments Ltd at http://www.campden-inst.com/.*

*If you have comments or technical enquiries that cannot be answered by the sales team, contact the authors:*

*Rudolf Cardinal (rudolf@pobox.com) Mike Aitken (m.aitken@psychol.cam.ac.uk)*  $\mathbf{I}$ 

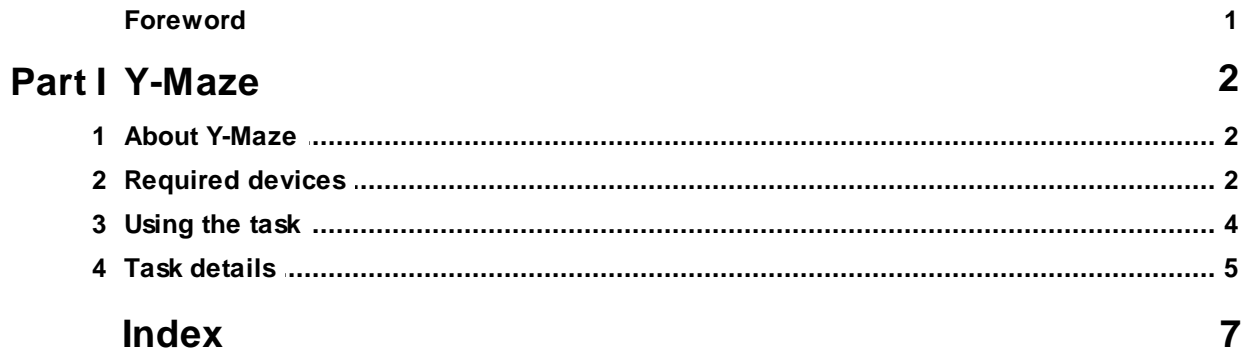

## **Foreword**

#### **WARNING**

**Whisker is a system designed for research purposes only, and should never be used to control medical apparatus or other devices that could endanger human life.**

#### **DISCLAIMER**

**The authors, copyright holders, and distributors disclaim all responsibility for any adverse effects that may occur as a result of a user disregarding the above warning.**

## <span id="page-4-0"></span>**1 Y-Maze**

## **1.1 About Y-Maze**

#### **Purpose**

A simple task for the Med Associates Y-Maze

Supplied with:

- · VB source project to illustrate VB programming techniques.
- · Installer for the task, and required controls
- · Task manual (this file).

#### **Software requirements**

Requires WhiskerServer v 2.4 or greater, configured to control the following [devices.](#page-4-1) Also requires (these will be installed if not present on the machine):

- · Whisker SDK version 2.1 or greater.
- · Microsoft CommonDialog Control (as supplied with VisualBasic 6.0).
- · Microsoft ADO (ActiveX Data Objects) v2.5 or above (as supplied with Windows 2000 or later).

#### **Data storage**

- · Text summary output to disk.
- · Detailed storage into .csv format, compatible with spreadsheet packages.
- · Database output to ODBC database (example MS Access database supplied).

#### **Author**

Task design by Rutsuko Ito & Mike Aitken. Code by Mike Aitken ([m.aitken@psychol.cam.ac.uk](mailto:m.aitken@psychol.cam.ac.uk?subject=Autoshape)).

#### **Copyright**

Copyright © Cambridge University Technical Services Ltd

## <span id="page-4-1"></span>**1.2 Required devices**

The program requires to claim devices in a given group name, with a set of device names as listed below in capitals:

# Box 1 definition

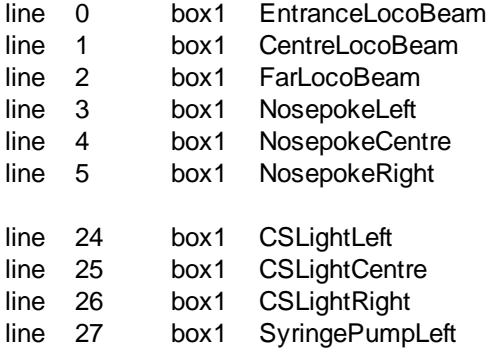

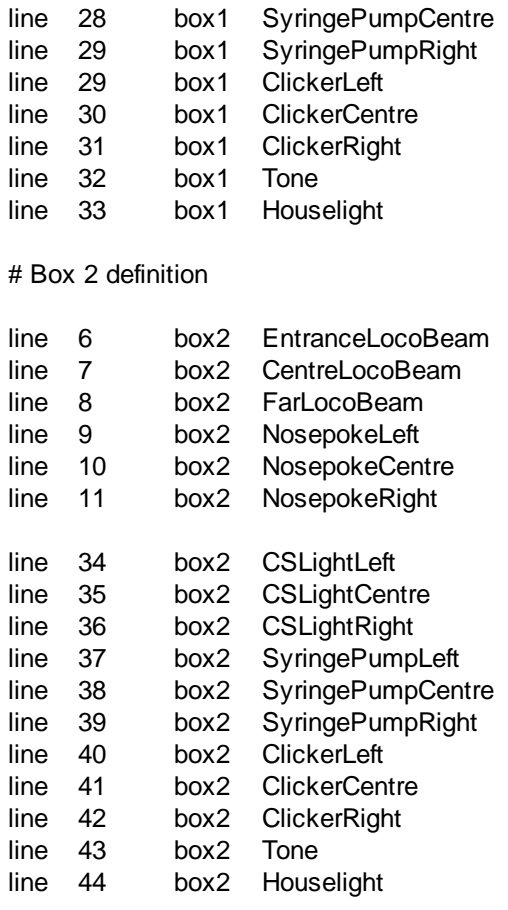

# Box 3 definition

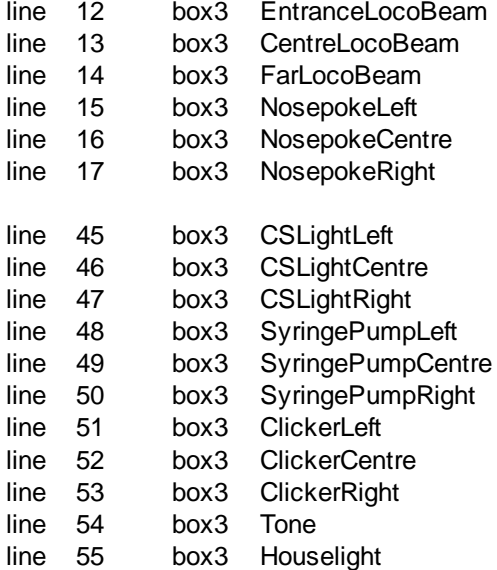

Please ensure that these devices are available and listed in the device definition file in use by the server.

## <span id="page-6-0"></span>**1.3 Using the task**

#### **Installation**

The installer will install all the files needed to run the task.

#### **Confiuring the Database**

The installer will install a default database. This (or a copy) must be configured with a Data Source Name via the ODBC control panel.

#### **Configuring the task**

A configuration can be loaded and saved for each subject, to allow rapid setup.

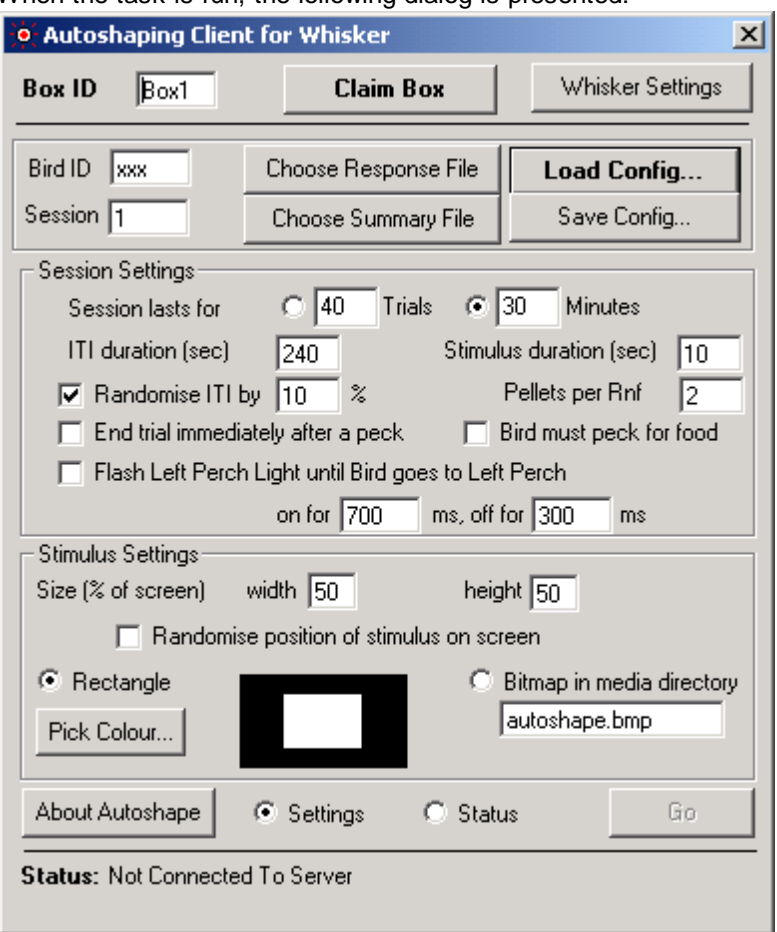

When the task is run, the following dialog is presented:

The task is configured by four groups of controls on the dialog:

**BoxID** - this must match the group name for the box in the device definition file. See [Devices](#page-4-1). **ClaimBox button**. Click to connect to the server, and claim the box specified. This will illuminate the houselight.

**WhiskerSettings button**. Click to view or change the settings relating to the WhiskerServer. There is no need to use this button unless you are running the task and server on different computers.

#### **Go button** Click this button to start the task.

**About Autoshape** Click this button to display the 'About box' for the Autoshaping task. **Settings / Status Radio buttons** Toggle between viewing the settings and status (on-line data) for the task.

Configuration controls:

**BirdID** - the name of the subject.

**Session** - the session number. If you load a saved session, the session number will be automatically incremented by one.

The bird ID and session number is used to generate default filenames of the form *birdID\_sessnum.* csv and *birdID\_sessnum.*txt. If you wish to specify different filenames, you can do so with the **Choose response file** and **Choose summary file** buttons.

**Load Config...** Click this button to load a previously saved configuration. **Save Config...** Click this button to save a new configuration to disk. Once a configuration file is loaded or saved, it will be automatically updated when the session starts.

Session settings:

Use these controls to specify the settings for the duration, number and behaviour of the trials. See Task [Details](#page-7-0) for more information.

Stimulus settings:

Use these controls to specify the appearance of the autoshaping stimulus.

## <span id="page-7-0"></span>**1.4 Task details**

#### **Procedure**

As soon as the box is claimed from the main dialog, the houselight is illuminated, and remains illuminated throughout the experiment.

Task starts when the 'Go' button is clicked, and begins with an ITI. During the ITI, the screen is blank. The duration of the ITI is specified, and can be randomized (+/- a random amount, up to a specified % of the total duration).

At end of the ITI, the stimulus is presented as soon as the bird moves to the front (left) perch. If the bird is not on the front perch, then the perchlight will flash to encourage birds to move there, providing the flashing option is selected. Once the subject sits on the front perch, the perch light ceases flashing, and the stimulus is presented.

The stimulus will appears in the centre of the screen, or in a random location on the screen, depending on the option selected. The stimulus is either a rectangle (of configurable colour), or a bitmap selected from the media directory. The size of the stimulus is specified as a proportion of the screen. The stimulus is presented either for a fixed duration, or optionally until a peck to the stimulus is detected (to a maximum duration).

A typical stimulus may look like this:

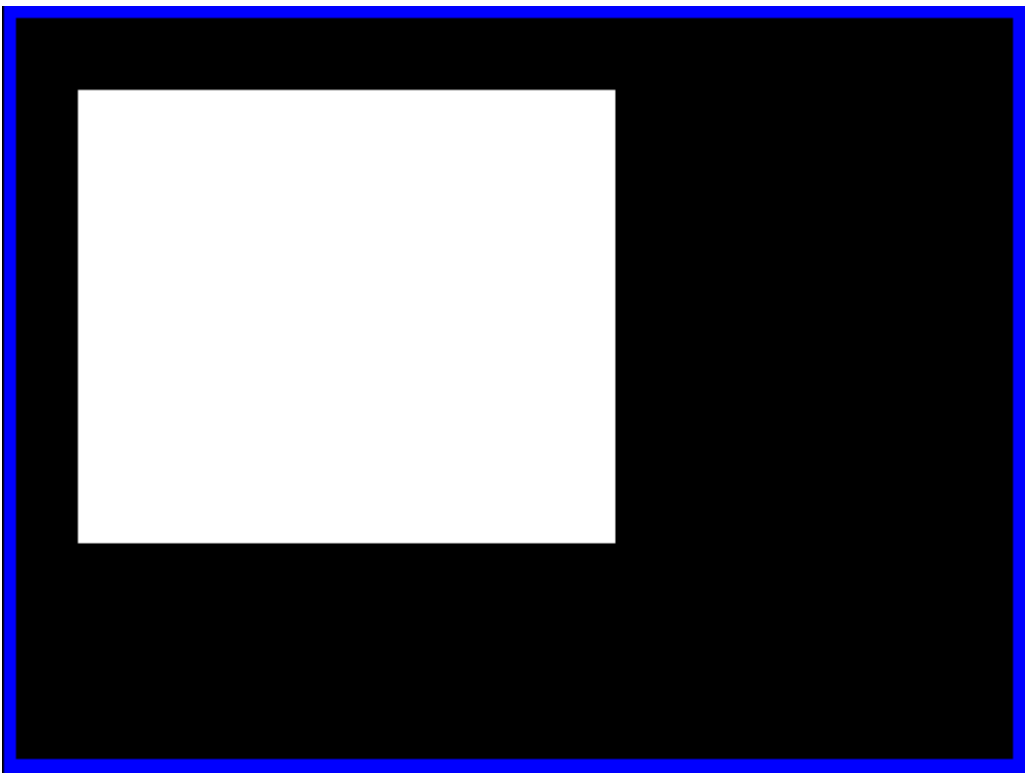

*Screenshot of a stimulus presentation (white stimulus, black background). The blue border has been added later so you can see the edges of the screen - it's not present on screen during the task.*

The offset of the stimulus is followed by a configurable number of pulses on the feeder line, unless the option is specified to only present reinforcement if the subject pecked the stimulus during the presentation. After reinforcement, the trial is complete, and another ITI begins.

The task finishes after either a specified number of trials are complete, or after a specified interval.

#### **Data**

A summary of responding is presented on the main window during the session. This summary data is stored, in text form, to a text file in the 'Summary Files' folder.

A more detailed summary is also saved, in CSV format (compatible with spreadsheet programs) in the 'Response Files' folder.

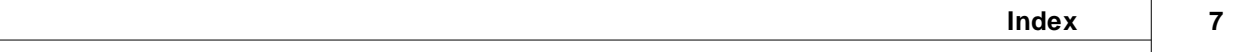

# **Index**

**- Y -**

YMaze about 2 Device Definition File 2 Experimental Procedure 5 Main Dialog 4 Required devices 2 Using the task 4